Relatório do trabalho para avaliação -- 2018/2019

UC...

Data: ...

Turma: ... ; Grupo: ...

Docente: ...

Nomes dos elementos do grupo: ...

Parte 1: elaboração de uma base de dados geográficos, em QGIS, para suporte à gestão de combustíveis das redes secundárias de gestão de combustíveis na Tapada da Ajuda

1) Criação da tabela simples pedida

 Envolvencia(codigo,descricao,distMetros) os domínios dos atributos são: codigo[texto;3], descricao[texto;30]; distMetros[inteiro]

## 2) Criar dados geográficos

- OcSolo(fid, codigo, descricao), tabela associada a um cdg do tipo polígono os domínios dos atributos são: codigo[texto;3], descricao[texto;30]
- Arvoredo(fid, tipo), tabela associada a um cdg do tipo ponto os domínios dos atributos são: tipo[texto;10]
- RedeViaria(fid, largura), tabela associada a um cdg do tipo linha os domínios dos atributos são: largura[inteiro]

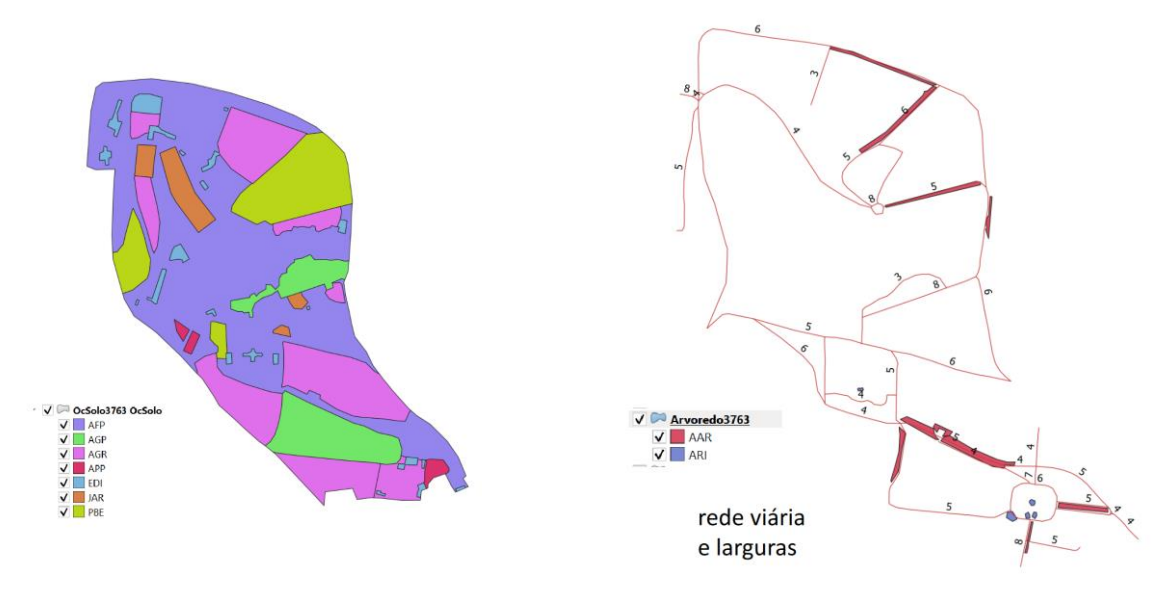

*Figura 1: ilustração dos cdg criados para alínea 2 com respetiva legenda*

# 3) Adicionar tabelas simples necessárias para calcular os custos de intervenção

As tabelas são as seguintes:

- TiposIntervencao(fid, codigo, intervencao) Os domínios do atributos são: codigo[texto;3], intervencao[texto; 20]
- custosIntervencao(codigo,intervencao,custo\_m2) Os domínios do atributos são: codigo[inteiro;1], intervencao[texto;20], custo[real;10; 2]

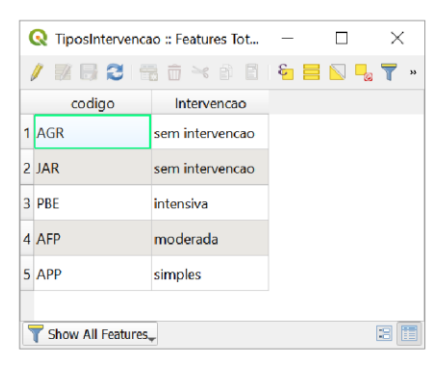

| Q custosIntervencao :: Features Total: 4,<br>× |                    |                 |          |  |  |
|------------------------------------------------|--------------------|-----------------|----------|--|--|
| $\mathbf{a}$                                   |                    |                 |          |  |  |
|                                                | codigo             | intervencao     | custo m2 |  |  |
|                                                | 1 4                | sem intervencao | $\Omega$ |  |  |
| 21                                             |                    | intensiva       | 0.25     |  |  |
|                                                | 32                 | simples         | 0.05     |  |  |
| 43                                             |                    | moderada        | 0.15     |  |  |
|                                                |                    |                 |          |  |  |
|                                                | Show All Features_ |                 |          |  |  |

*Figura 2. Ilustração das tabelas criadas para a alínea 3*

4) Determinar as faixas secundárias de gestão de combustível no interior da Tapada da Ajuda.

#### Parte 1, 4) diagramas: envolventes de AAR, AGP e EDI (incluíndo os próprios)

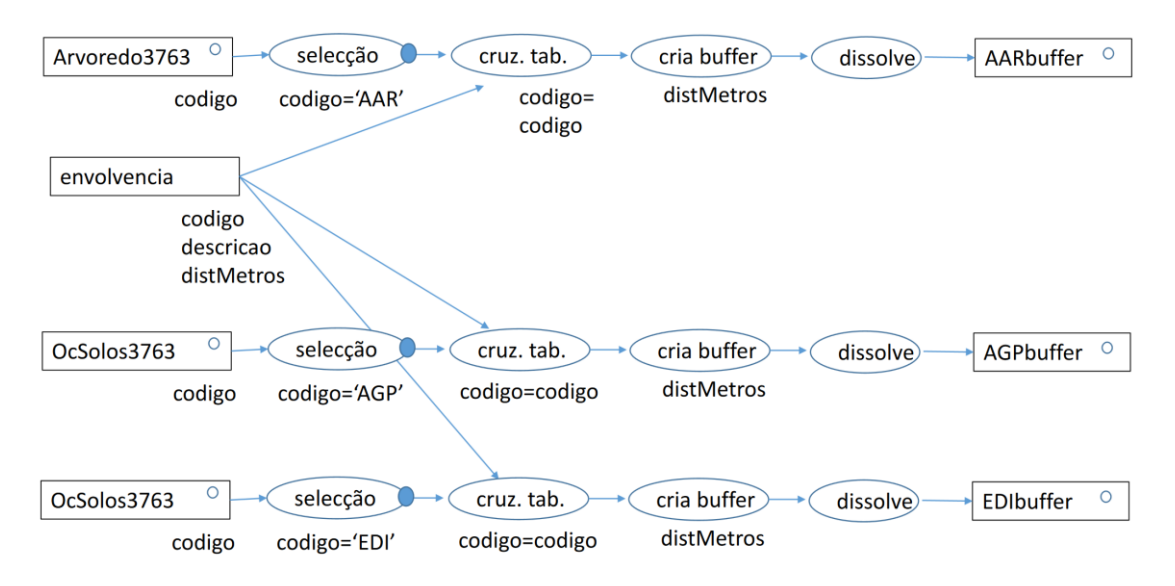

Parte 1, 4) diagramas: envolventes de rede viária (incluíndo as próprias estradas); e RDV (rede viária)

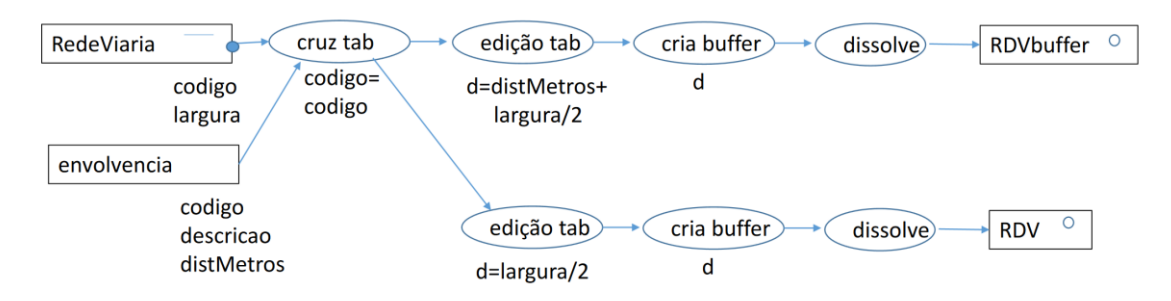

Parte 1, 4) diagramas: agregar ARRbuffer + AGPbuffer + EDIbuffer + RDVbuffer

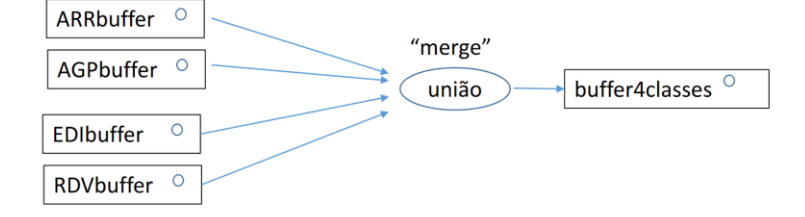

#### Parte 1, 4) diagramas: "edificado": AGP + EDI + RDV (estradas)

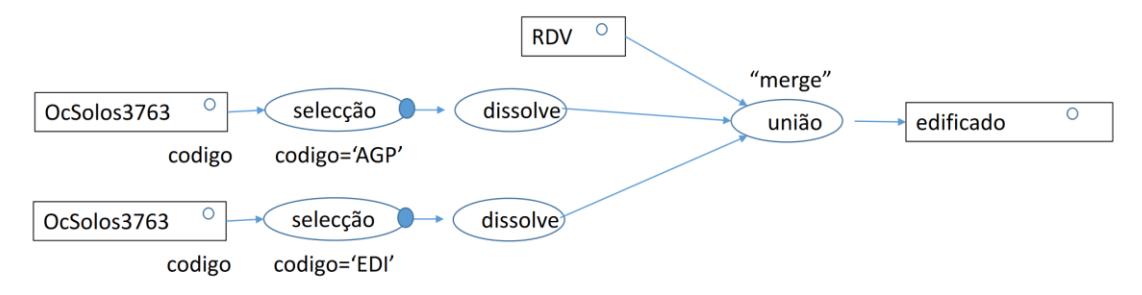

Parte 1, 4) diagramas: faixas= buffer4classes - "edificado"

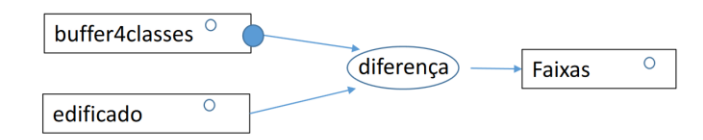

Parte 1, 4) Conclusão: determinar o critério de intervenção nas faixas

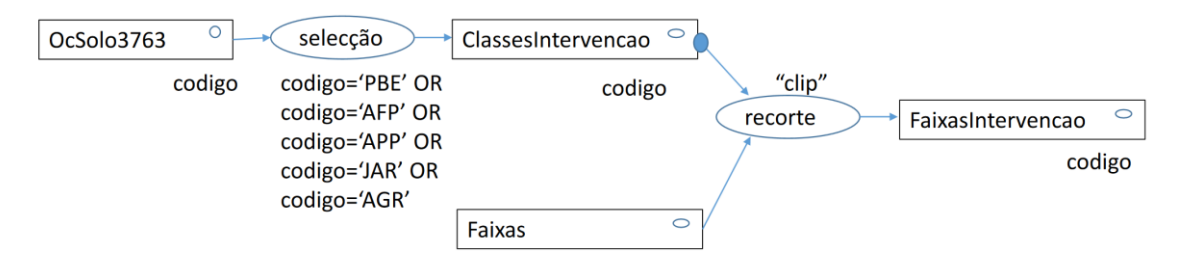

Observação: o cdg designado por "FaixasIntervencao" no relatório corresponde ao cdg designado por "Faixas" no enunciado.

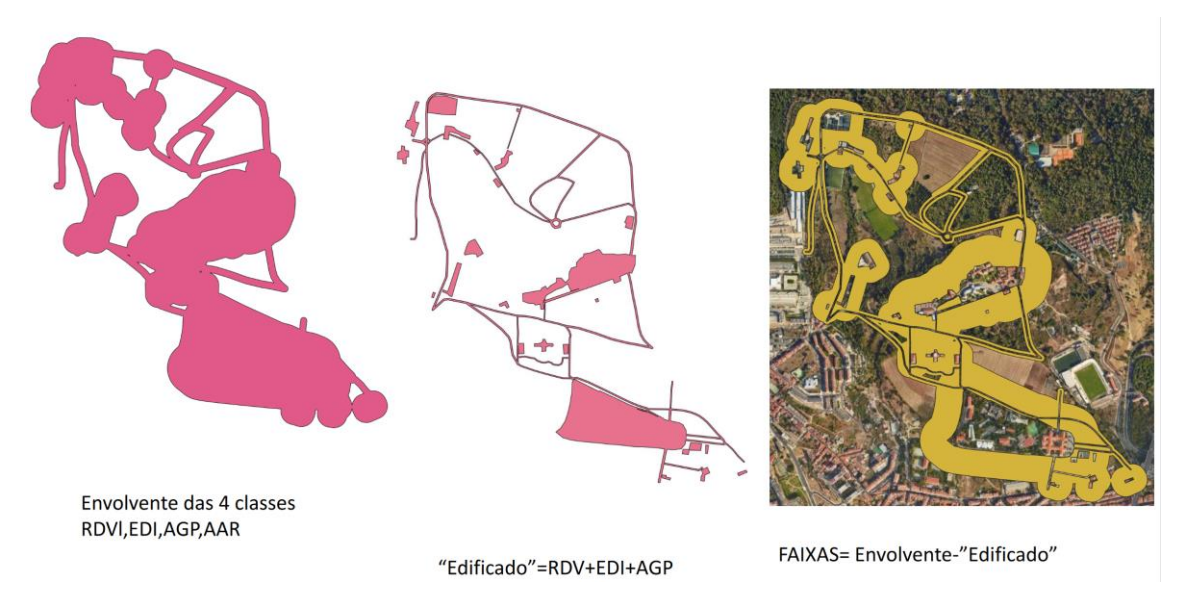

*Figura 3. Ilustração das layers intermédias para a alínea 4)*

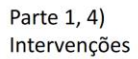

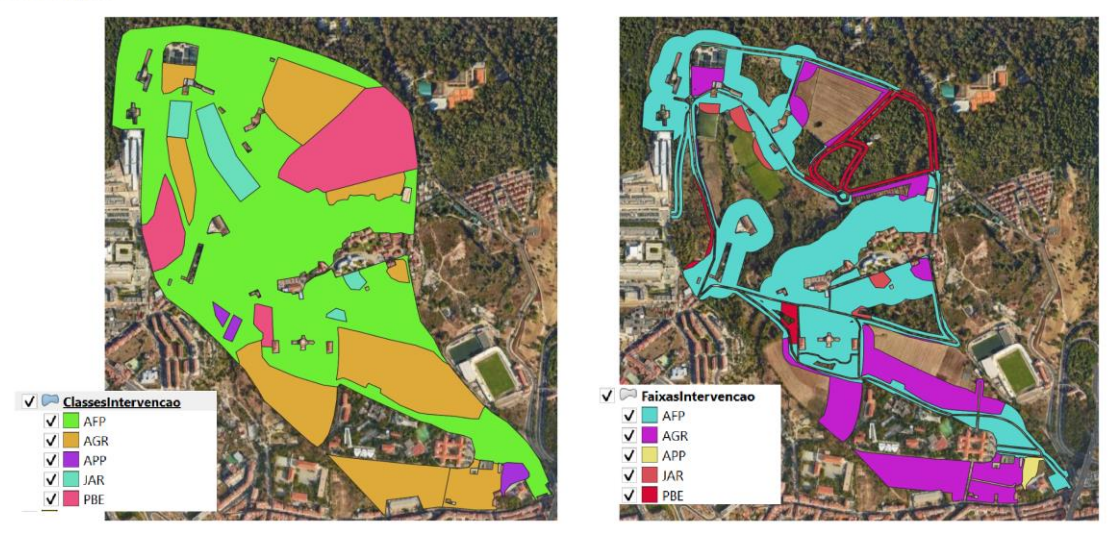

*Figura 4: Ilustração dos cdg "ClassesIntervenção" e "FaixasIntervenção" (resultado final da alínea 4)*

# 5) Cálculo de custos por parcela e custo total

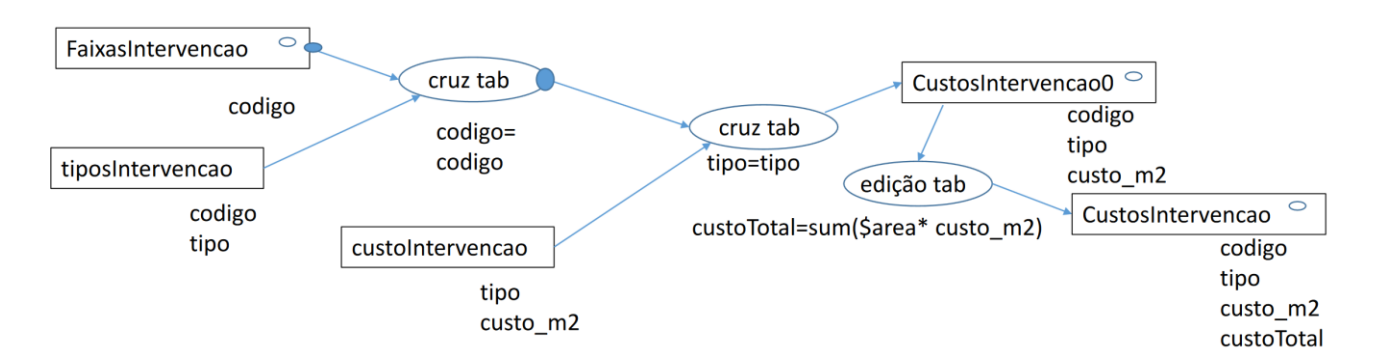

O resultado dos cálculos realizados é de 53222 euros de custos de intervenção no conjunto da Tapada da Ajuda

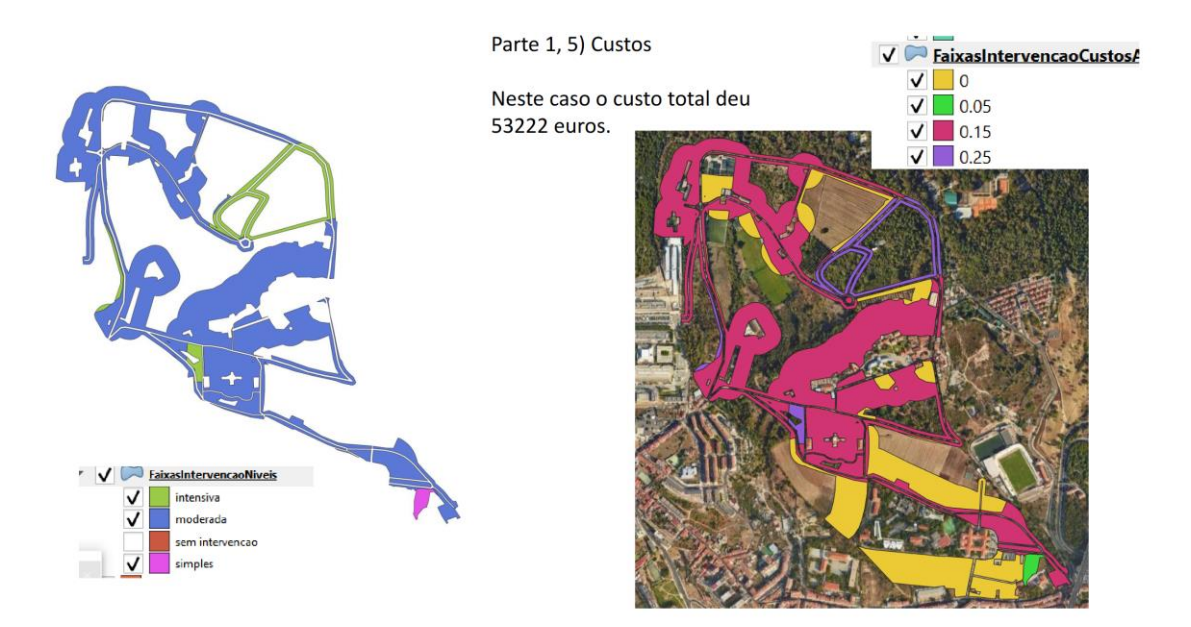

*Figura 5: ilustração do resultado final da Parte 1 do trabalho.*

# Parte 2: Estimar o custo do controlo da vegetação em áreas florestais

O trabalho tem duas secções. A parte II-A consiste em processar e avaliar a precisão altimétrica do MDE SRTM1 para a região de estudo. A parte II-B usa os declives derivados desse MDE para o concelho de Cadaval, áreas de tecido urbano e as áreas florestais para fazer a estimativa do custo do controlo da vegetação para esse concelho.

# 1) Determinar srtm-10-alinhado1 em PPSM

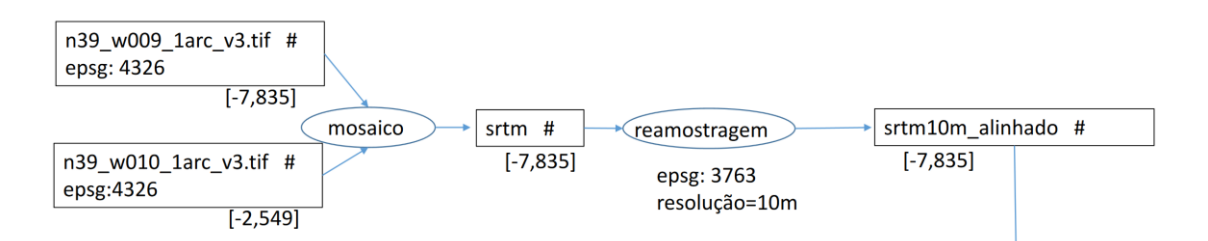

# 2) Determinar dif10m1 e calcular média e desvio-padrão em PPSM

Observação: o segundo input de "sobreposição matricial" vem do diagrama acima e é o cdg "srtm10m\_alinhado".

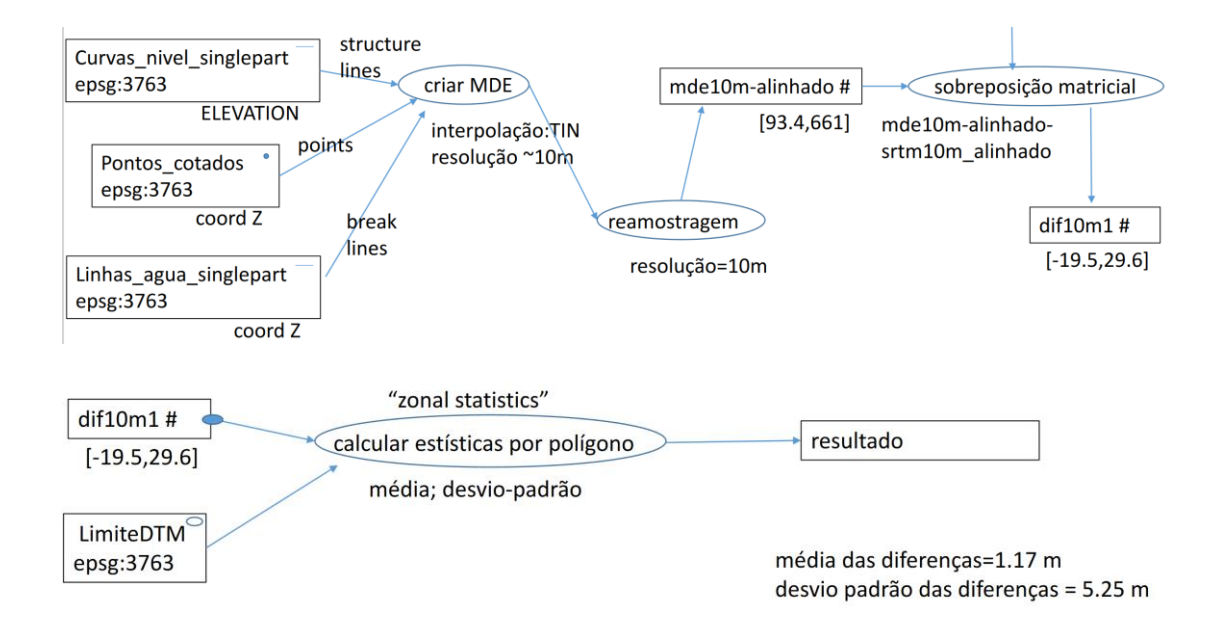

O resultado para a PPSM é média das diferenças igual a 1.17 m e o desvio padrão das diferenças é de 5.25 m.

### 3) Criar carta para dif10m1 em PPSM

Parte  $2, 1$ 

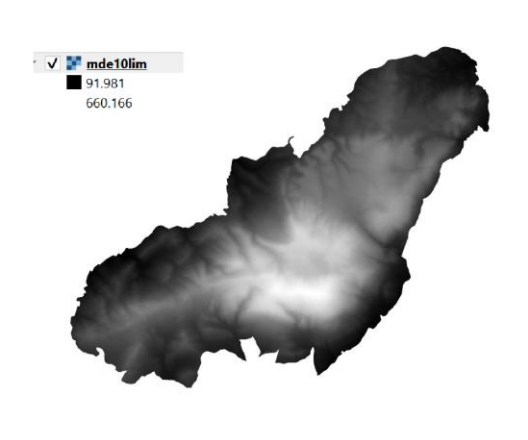

média das diferenças=1.17 m desvio padrão das diferenças = 5.25 m

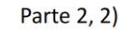

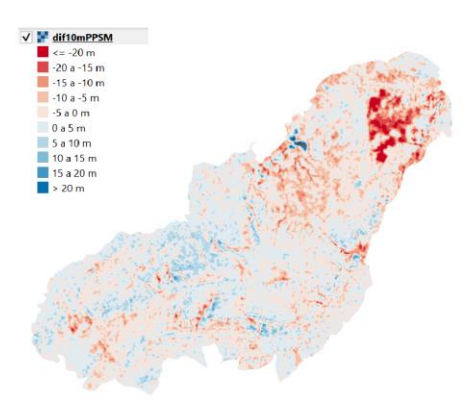

4) Construir srtm10cadaval

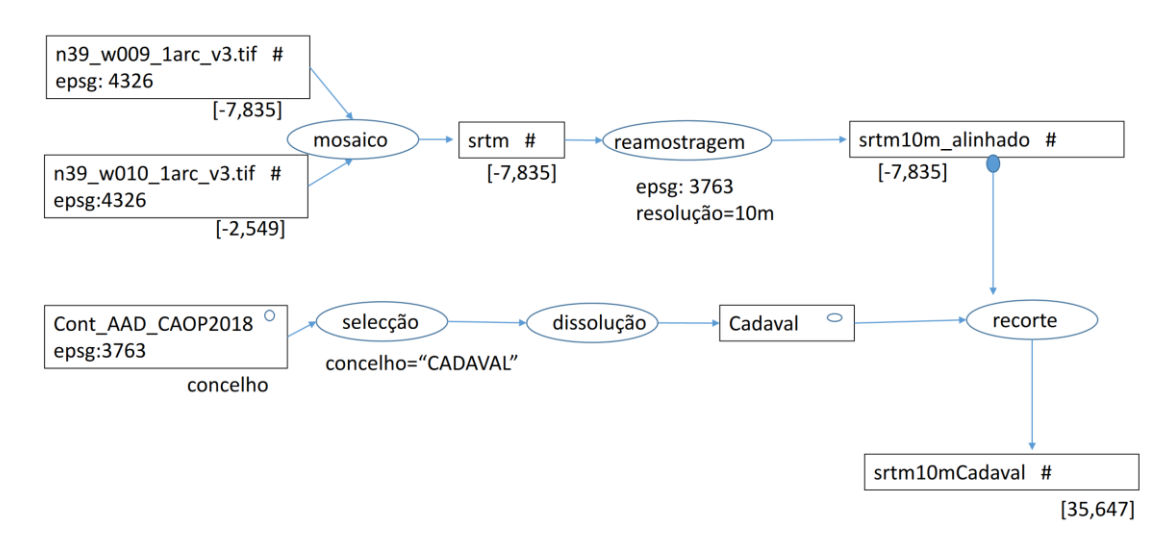

## 5) Derivar de srtm10cadaval um MDE de declives

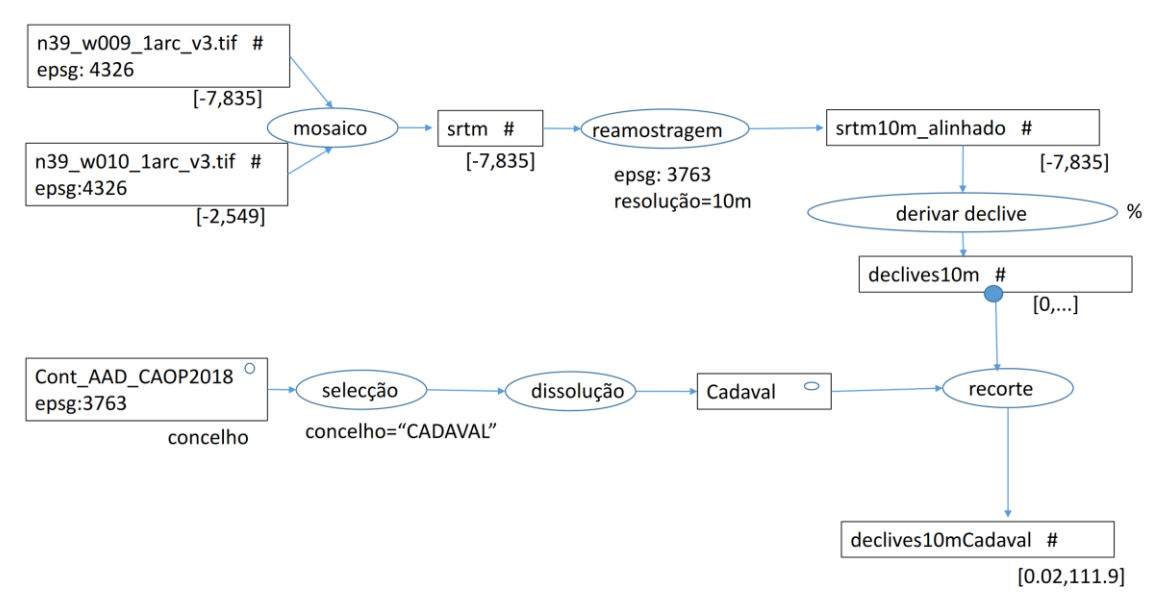

Na figura seguinte, ilustra-se o resultado das alíneas 4 e 5 para o Concelho do Cadaval.

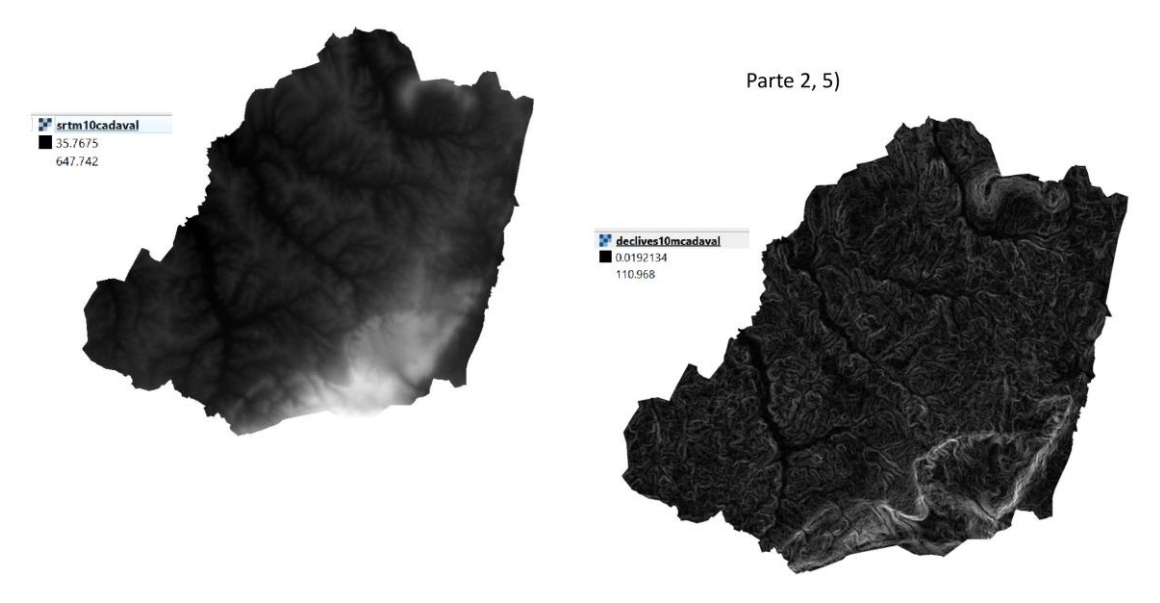

*Figura 6: ilustração do modelo digital de elevações e dos declives derivados em percentagem para o Concelho do Cadaval*

6) Criar Custos100m2 que representa os custos de controlo da vegetação espontânea

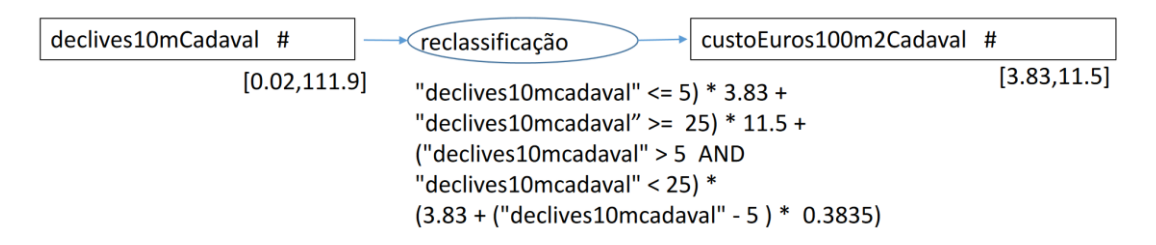

# 7) Determinar FlorestaControlar e sua área

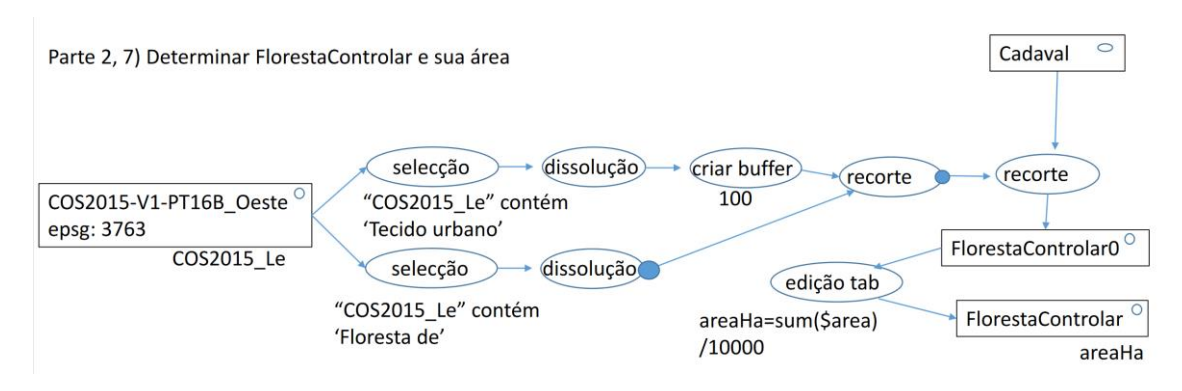

#### O resultado é discutido na alínea seguinte.

8) Determinar custo do controlo de vegetação em FlorestaControlar

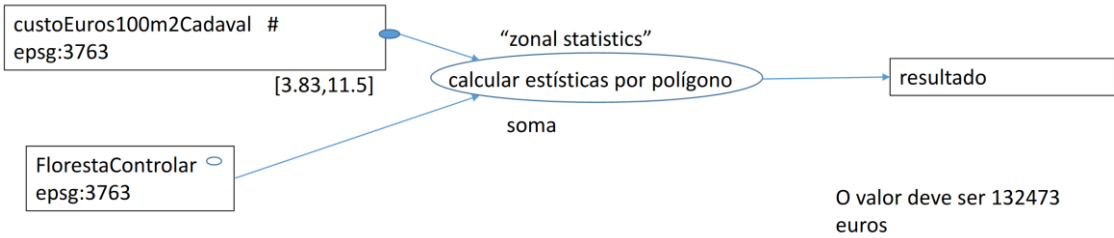

O valor obtido (132474 euros) está contido no intervalo 125000-140000 euros indicado no enunciado. A tabela de atributos do cdg "FlorestaControlar" indica que a área total de intervenção é de 182.9 ha, pois cada pixel corresponde a 100 m2, e por isso 18289 pixels corresponde a uma área total de 182.9 ha (ver alínea 7).

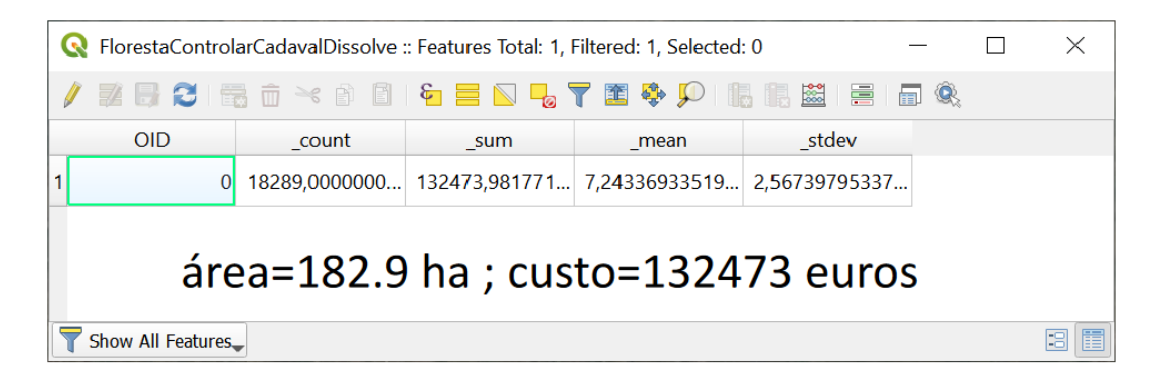

A distribuição geográfica dos custos (que dependem do declive) e as áreas a ser intervencionadas estão ilustrados na seguinte figura.

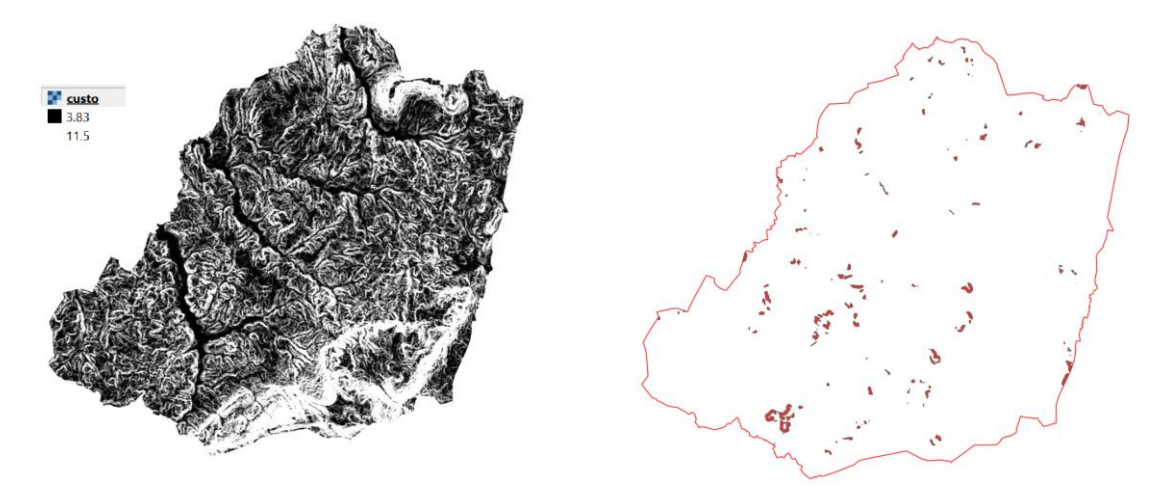

*Figura 7: Carta de custos derivados dos declives (ver alínea 6) e áreas de intervenção no Concelho de Cadaval.*